## **Penn West Clarion Wireless Setup Guide** Chromebook

If you encounter any issues with accessing the PennWest Clarion wireless network, please contact the IT Services Help Desk at 814-393-2640 o[r techsupport@pennwest.edu.](mailto:techsupport@pennwest.edu)

- 1. Click on the wireless radio icon near the clock in the lower right corner.
- 2. Click "No network".

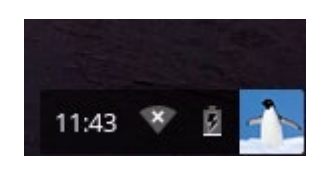

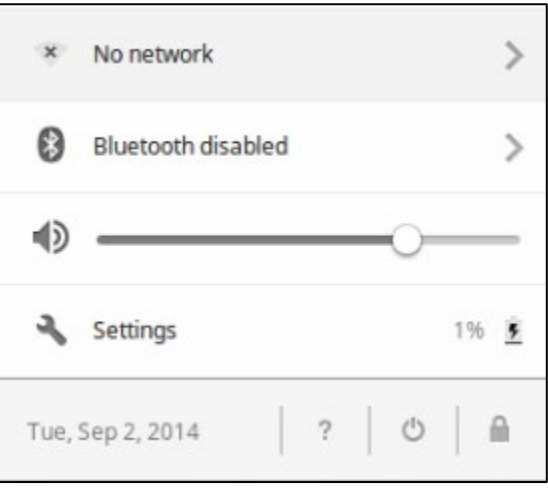

3. Click on the "cu-wifi-secure" wireless network.

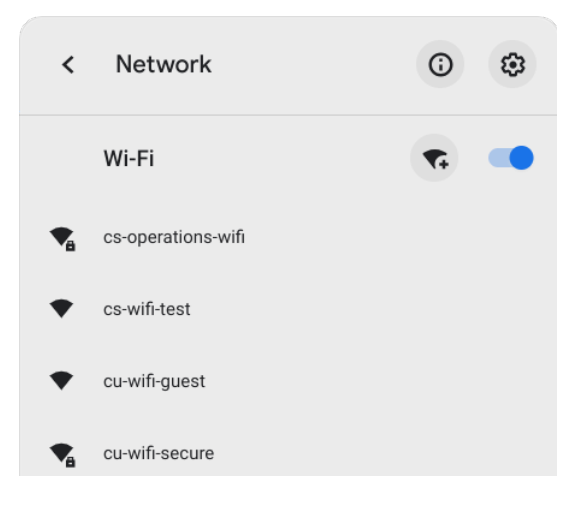

## **Penn West Clarion Wireless Setup Guide** Chromebook

- 4. Enter your login information.
	- a. Set EAP Method to PEAP
	- b. Leave Phase 2 authentication set to Automatic
	- c. Leave Server CA certificate set to Default
	- d. Set Domain suffix match to pennwest.edu
	- e. Set Identity to your PennWest account username
	- f. Set Password to you PennWest account password.
	- g. Leave Anonymous Identity empty
	- h. Check Save identity and password if you would like the system to remember your credentials.
	- i. Click Connect

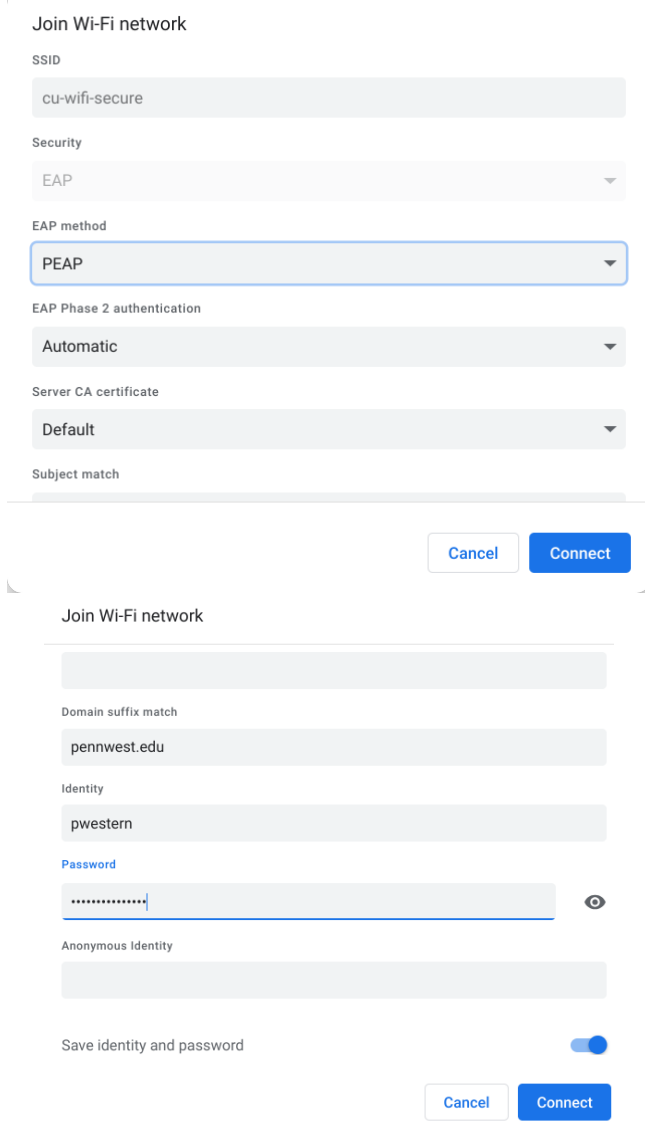

## **Penn West Clarion Wireless Setup Guide** Chromebook

5. You should now be connected to the wireless network. Look for the status to read "Connected".

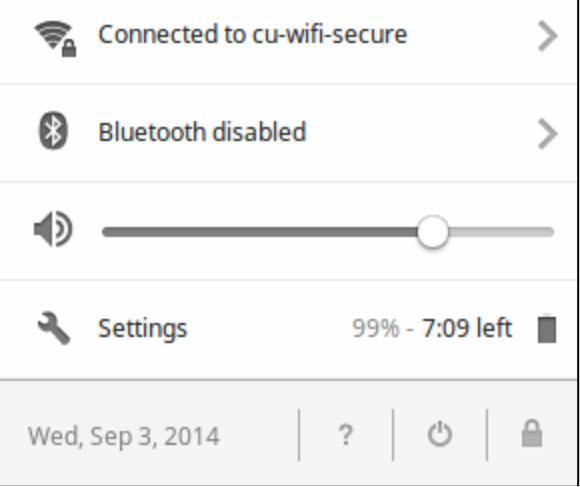